HUATC **S100**

温湿度记录仪规格书

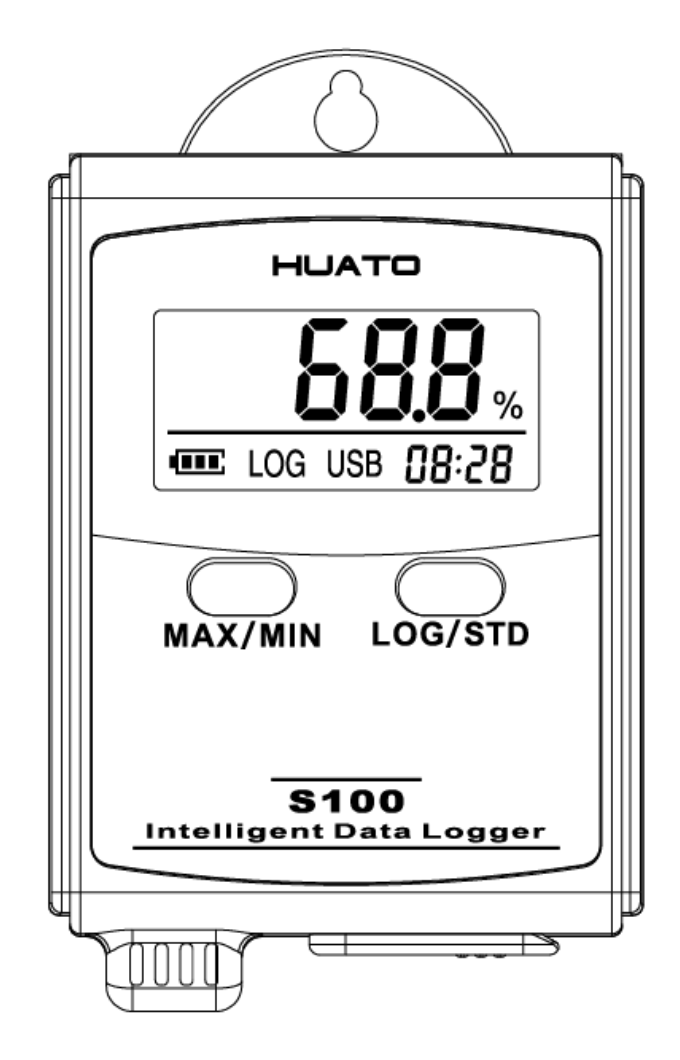

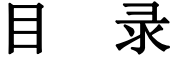

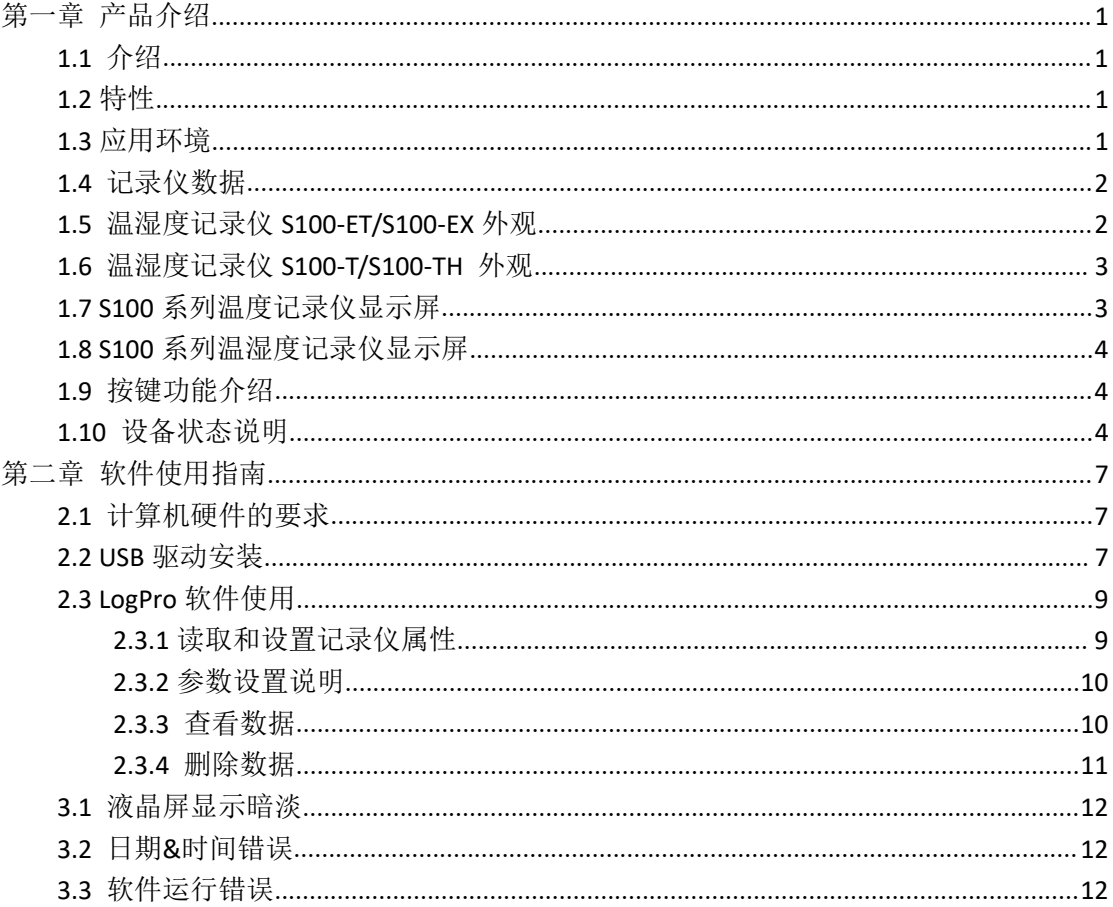

# <span id="page-2-0"></span>第一章 产品介绍

### <span id="page-2-1"></span>1.1 介绍

华图 S100 系列记录仪是华图公司最新推出的用于疫苗、冷藏运输、低温冷 库等场所的具有国内领先水平的温度测量仪器,采用原装进口之温湿度传感器, 精度高,一致性非常好,两节 1.5V 7 号电池供电,连续工作时间达 6 个月以上, 是国家技术监督总局认可的计量仪器。

### <span id="page-2-2"></span>1.2 特性

- (1)外形小巧精致,使用方便;
- (2)传感器由瑞士生产,精度高;
- (3) 2 节 1.5V 7 号电池可以工作 6 个月以上, 25℃环境(采样间隔 60 秒,记录 间隔 300 秒);
- (4)主机尺寸:57x 92 x 20mm;
- (5)LCD 屏幕尺寸:37x17mm;
- (6)温度和湿度外探针直径:16mm;
- (7)温度外探头直径:6mm;

### <span id="page-2-3"></span>1.3 应用环境

- (1)疫苗
- (2)冷藏运输
- (3)低温冷库
- (4)工作及生活区域
- (5)超市

# <span id="page-3-0"></span>1.4 记录仪数据

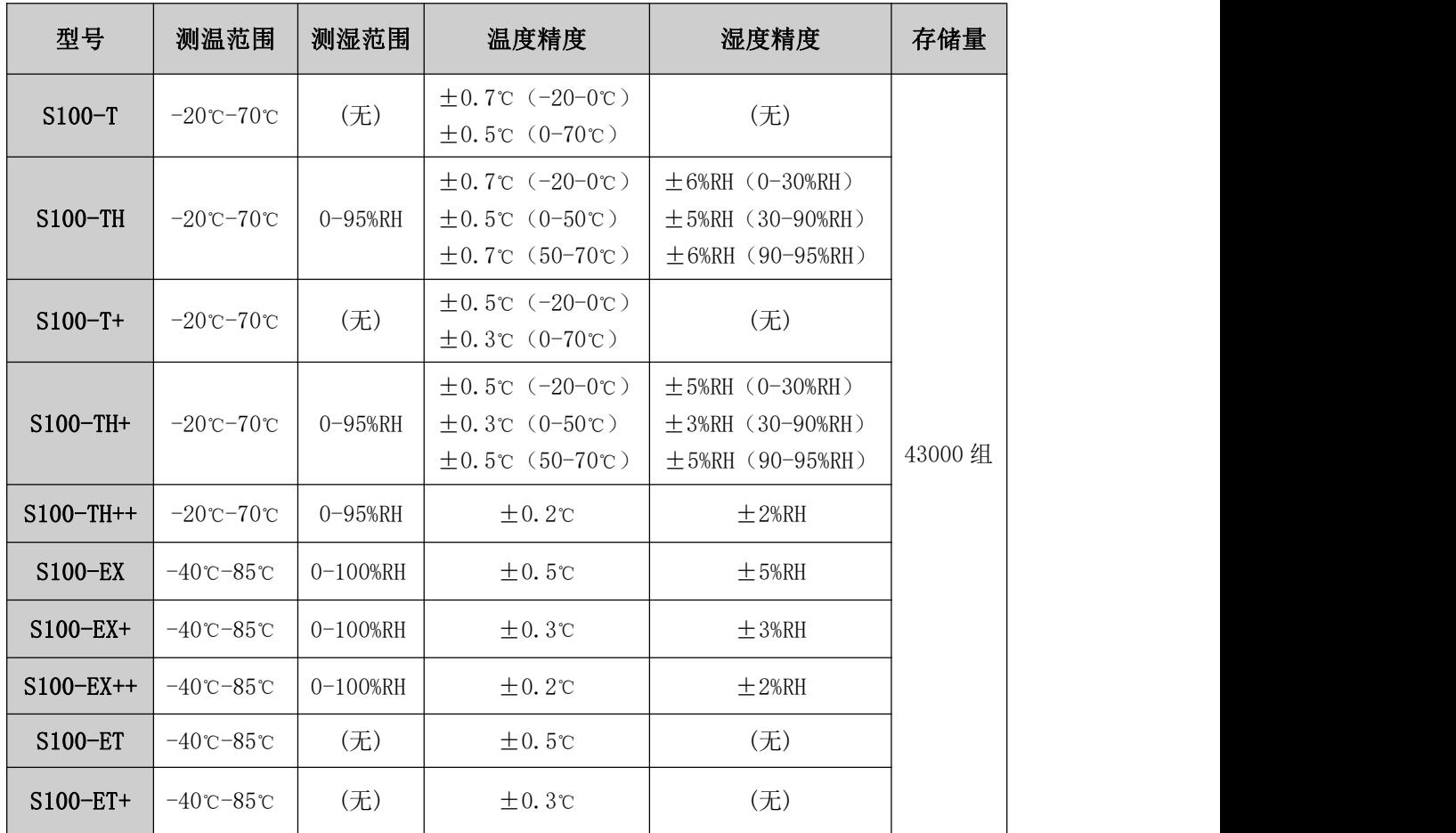

# <span id="page-3-1"></span>1.5 温湿度记录仪 S100-ET/S100-EX 外观

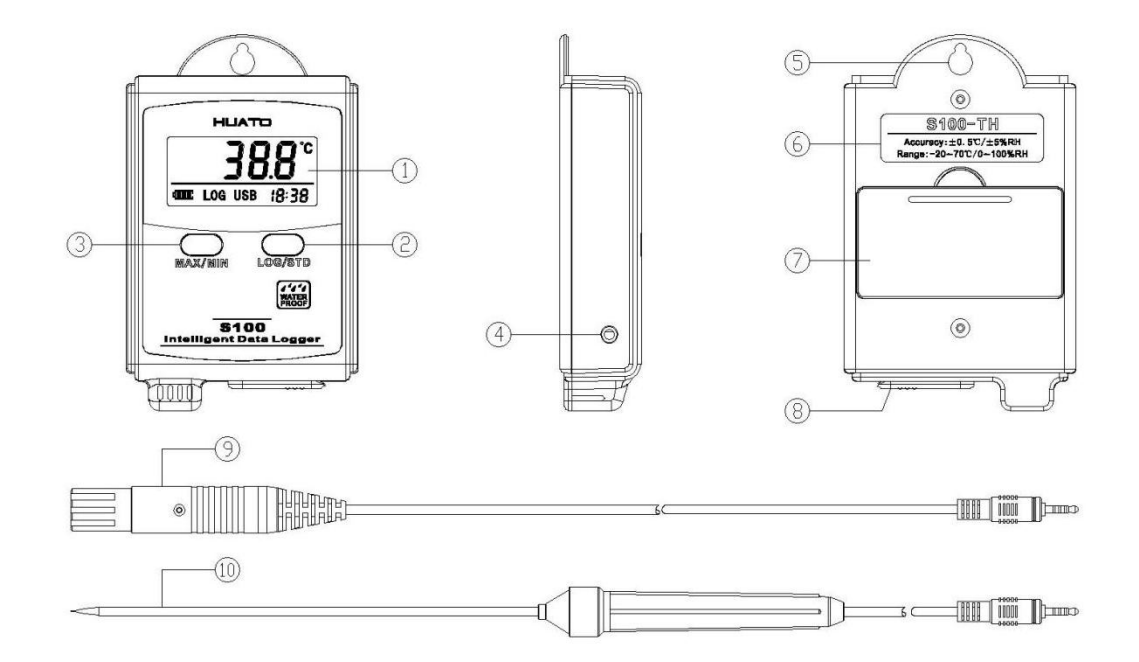

### **S100** 温湿度记录仪使用说明手册

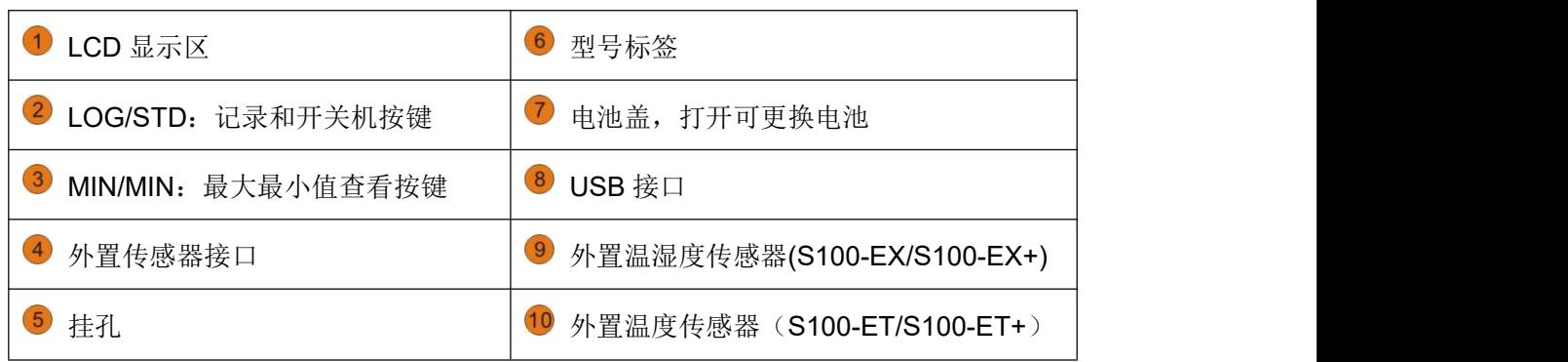

# <span id="page-4-0"></span>1.6 温湿度记录仪 S100-T/S100-TH 外观

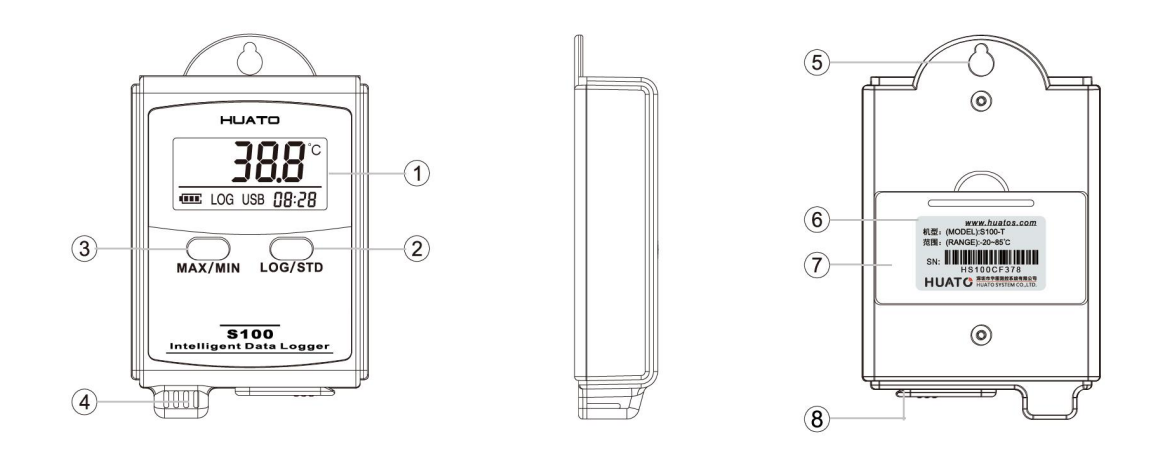

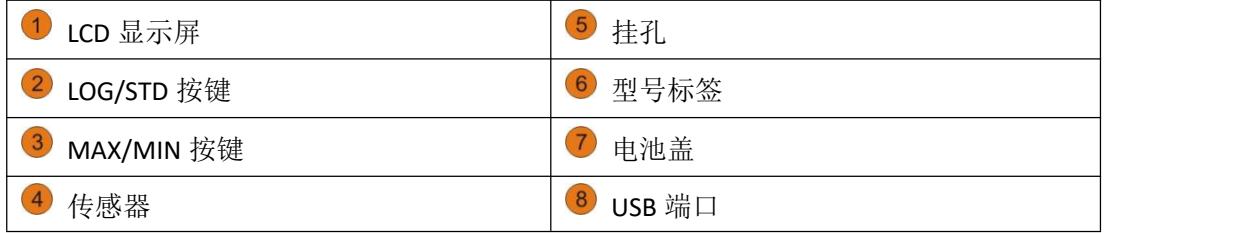

# <span id="page-4-1"></span>1.7 S100 系列温度记录仪显示屏

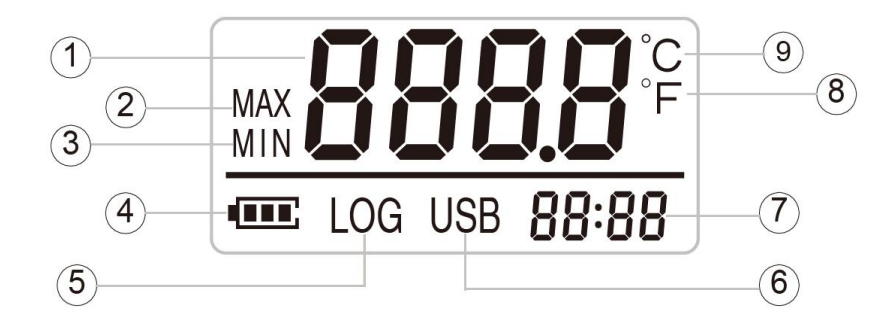

#### **S100** 温湿度记录仪使用说明手册

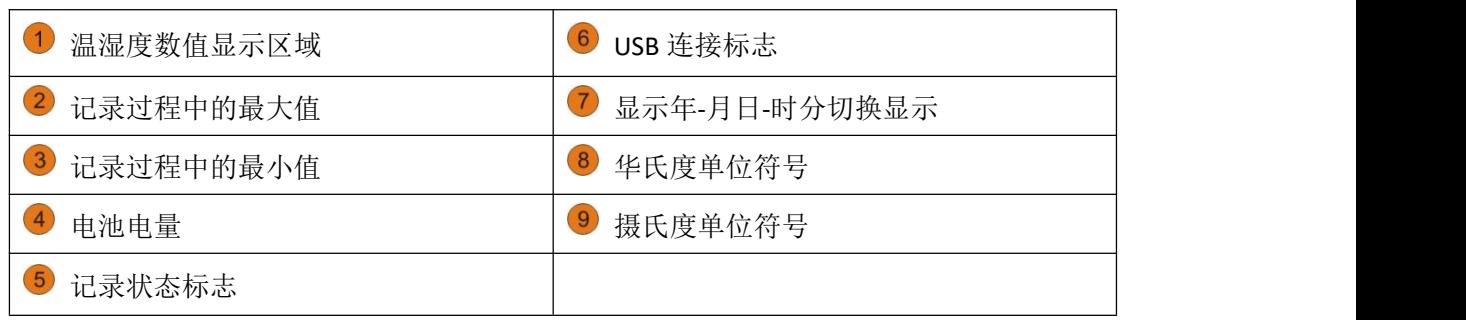

## <span id="page-5-0"></span>1.8 S100 系列温湿度记录仪显示屏

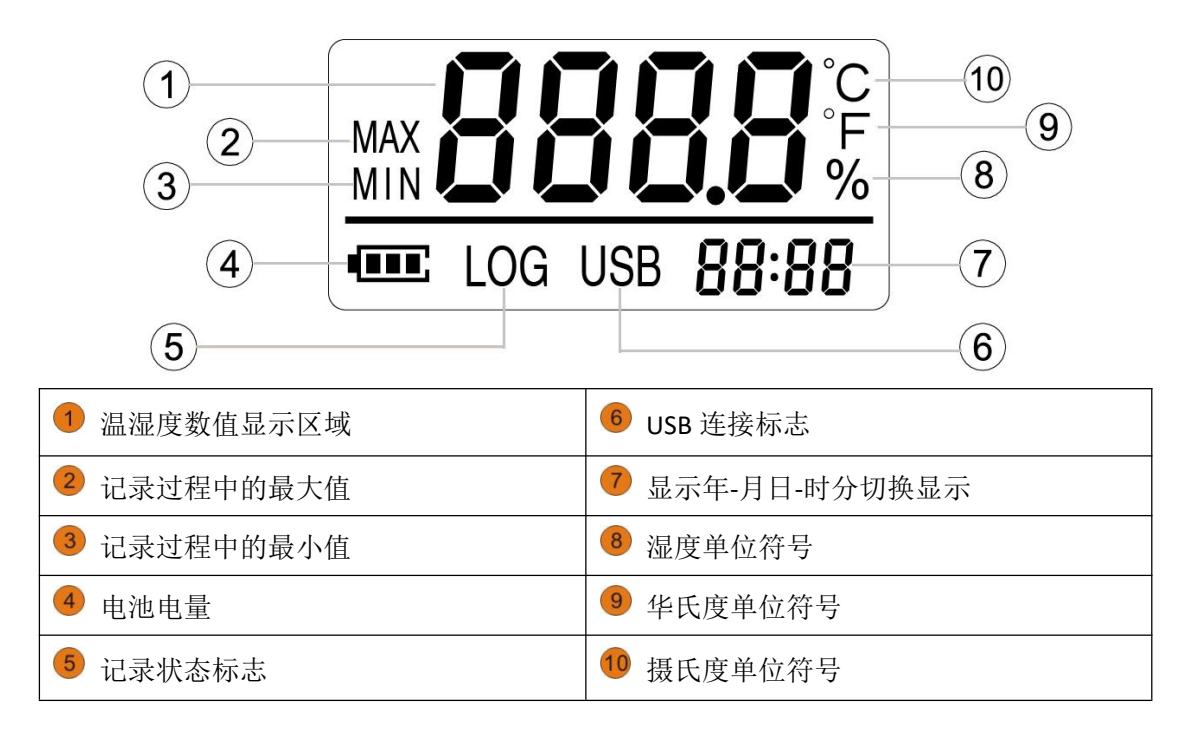

## <span id="page-5-1"></span>1.9 按键功能介绍

MAX/MIN: 进行当前值与记录过程中的最大值、最小值切换(数值锁定);

CO ...<br>LOG/STD: 设备关机时, 长按 5S 后开机进入待机模式, 再按 3S 进入记录模式; 记录模式下, 按 3S 可进入待机模式(仅进入待机模式), 在待机模式下, 按 5S 关闭设备。

### <span id="page-5-2"></span>1.10 设备状态说明

(1) 开机: 关机状态下长按"LOG/STD"键 5 秒至 LCD 显示, 讲入待机状态。

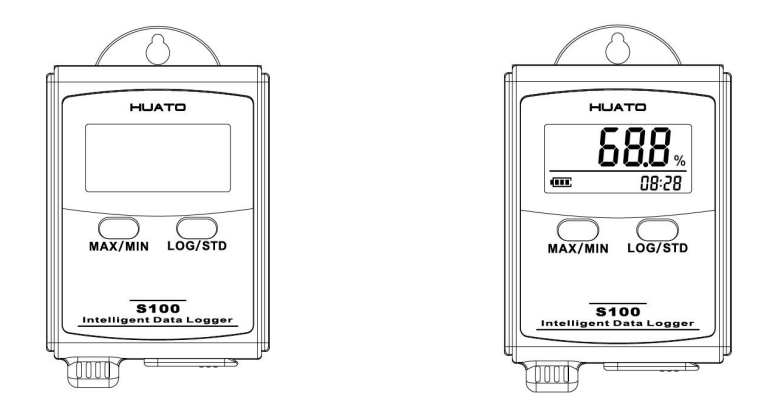

(2) 记录状态(有 LOG 符号显示): 待机状态时, 按"LOG/STD"键 3 秒, LCD 显示计数值,当显示"3.0"时松开按键,进入记录状态,记录仪开始记录 和存储数据;

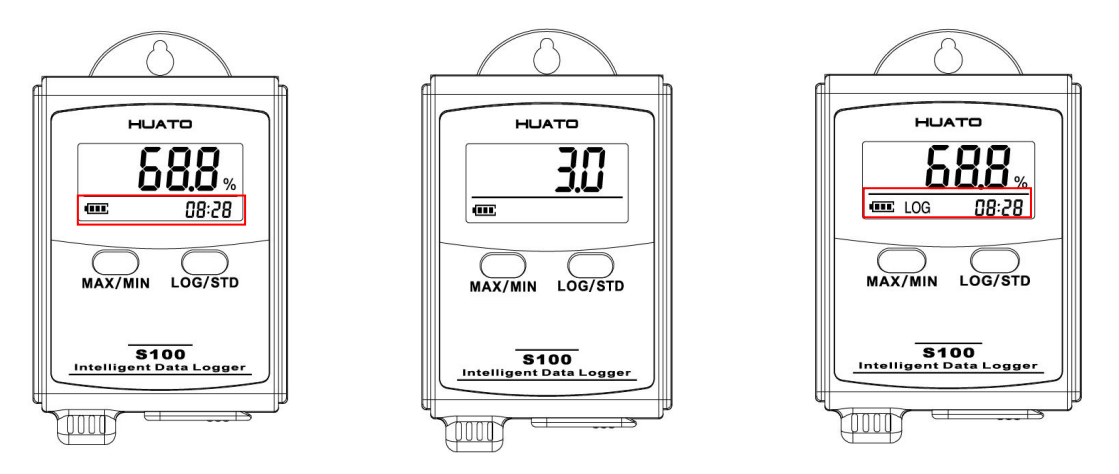

(3) 待机状态(没有 LOG 符号显示): 记录状态时, 按"LOG/STD"键 3 秒, LCD 显示计数值,当显示"3.0"时松开按键,进入待机状态,停止记录数据;

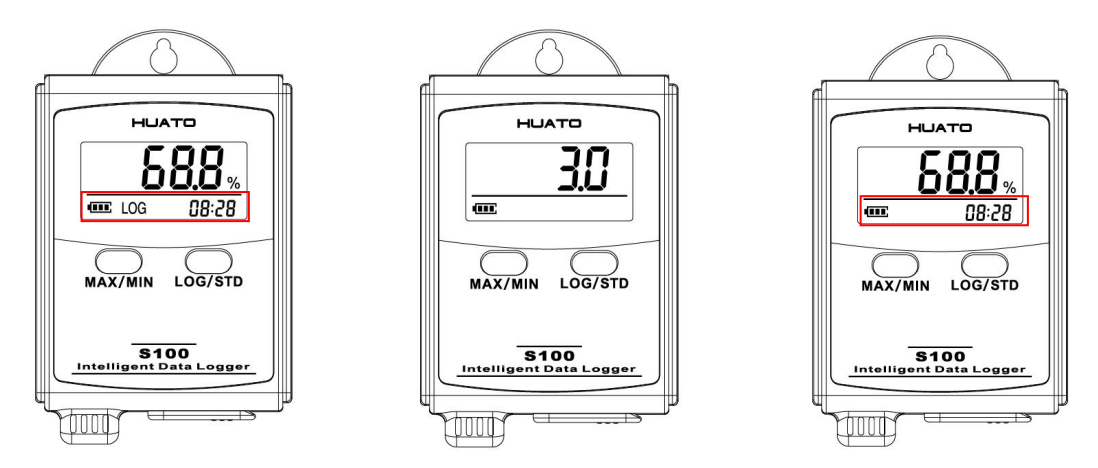

(4) 关机: 设备处于待机状态时, 长按"LOG/STD"键 5 秒, LCD 显示计数值, 当显示"5.0"后, LCD 屏幕关闭, 设备关机。

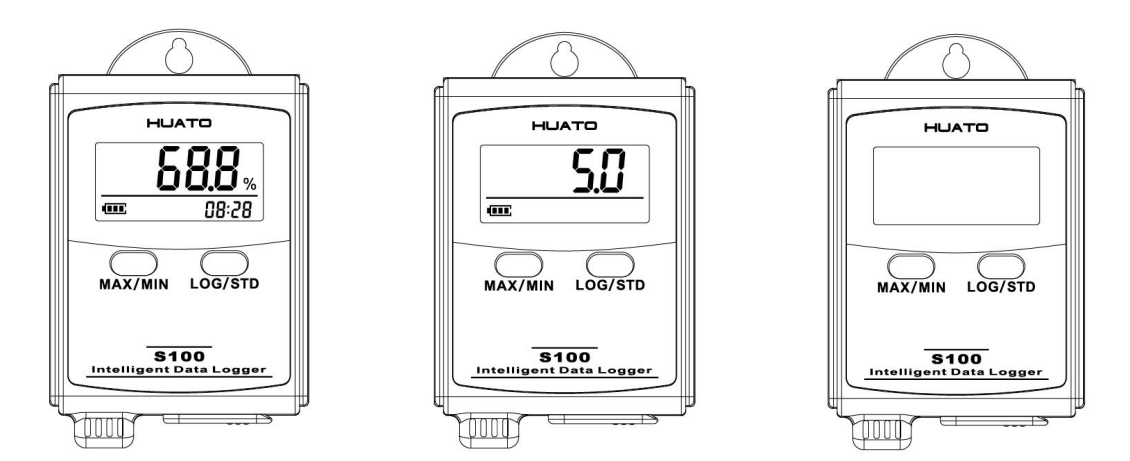

(5) 记录满: 当记录仪内记录的数据组数达到容量最大值时, 需要下载数据并 通过 LogPro 软件删除历史记录数据后,记录仪才能记入新的数据;

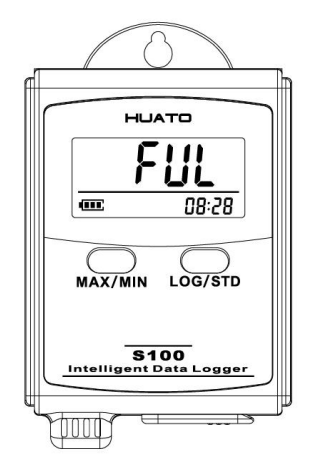

(6) LCD 显示: 交替显示当前温度值和湿度值, 每个显示时间为 5 秒; 年-月日 -时分交替显示。(注:温湿度记录仪才会交替显示温湿度)

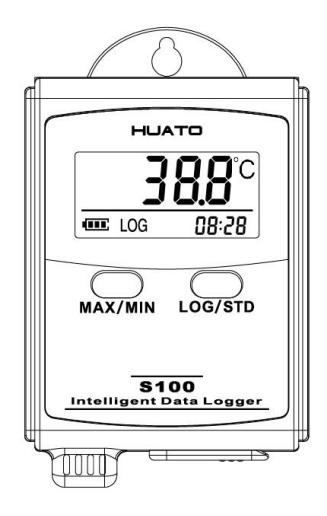

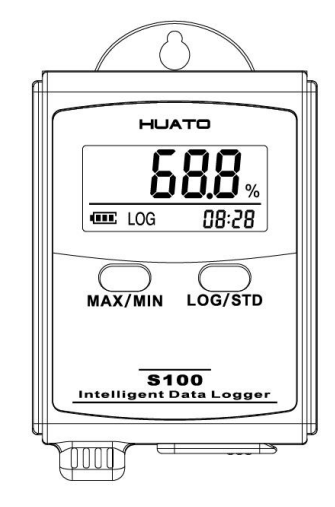

# <span id="page-8-0"></span>第二章 软件使用指南

本章将说明如何使用 LogPro 软件读取记录仪配置和同步设置记录仪属性, 如何查看、导出记录数据和下载、删除记录数据。

## <span id="page-8-1"></span>2.1 计算机硬件的要求

- (1) OS: Windows XP / Vista / 8/10 $(32 / 64$ bit)
- $(2)$  CPU: 1.6GHz
- (3)物理内存:512MB
- (4)硬盘空间:4 GB
- (5)USB 端口:1

### <span id="page-8-2"></span>2.2 USB 驱动安装

注意:如果需要单独安装驱动程序,请根据操作系统选择驱动程序:

Win7-64 位操作系统使用"CH341SER[64bit]";

Win XP、Vista、Win7-32 位操作系统使用"CH341SER[32bit]"。

步骤一:将标配的软件光盘放到电脑的驱动里,找到 26841SER 将其打开, 点击【CH341SER】;

步骤二:点击【安装】,将显示安装成功(如下图所示);

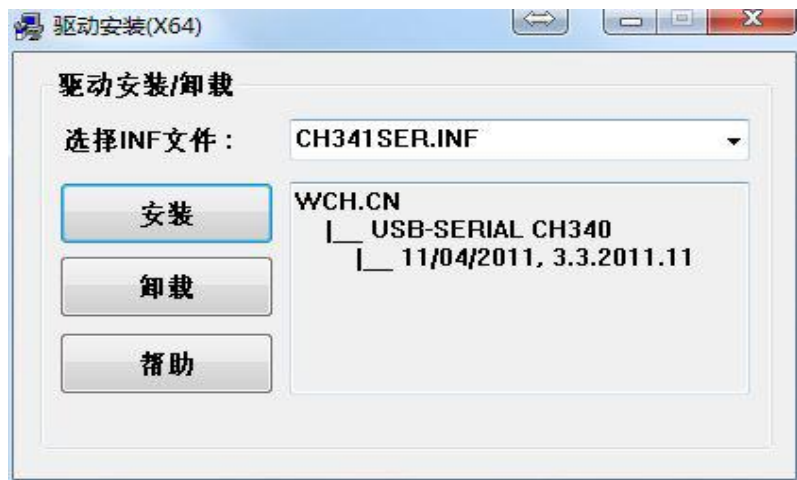

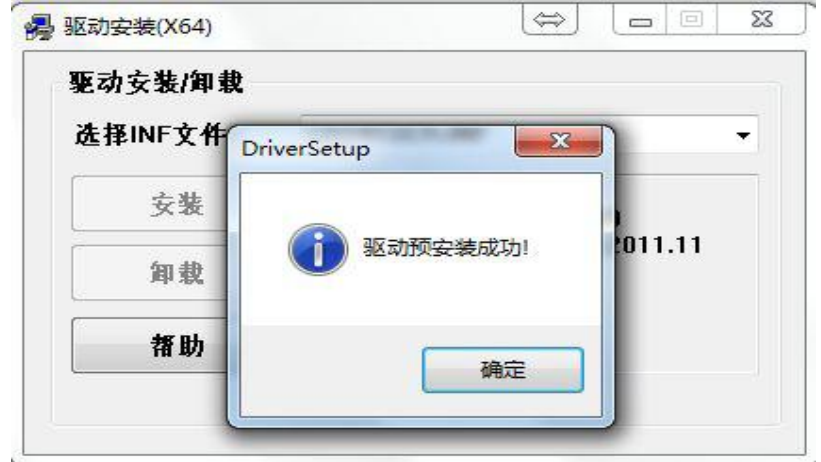

步骤三:安装完成之后将记录仪通过标配的数据线与电脑连接好,查看有无端口 号显示: 鼠标右击【我的电脑】图标—【管理(G)】—【设备管理器】;

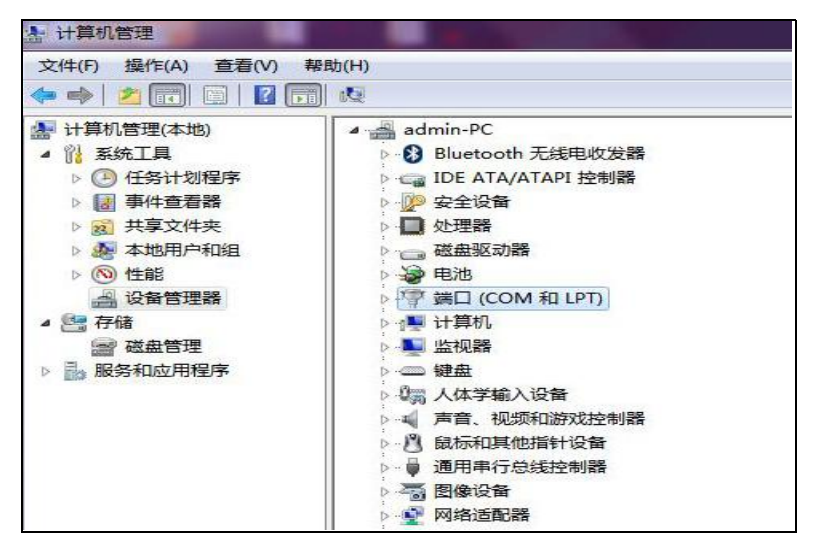

步骤四:点击【端口(COM 和 LPT)】,查看是否为 CH340 或 CH341 的端口号。

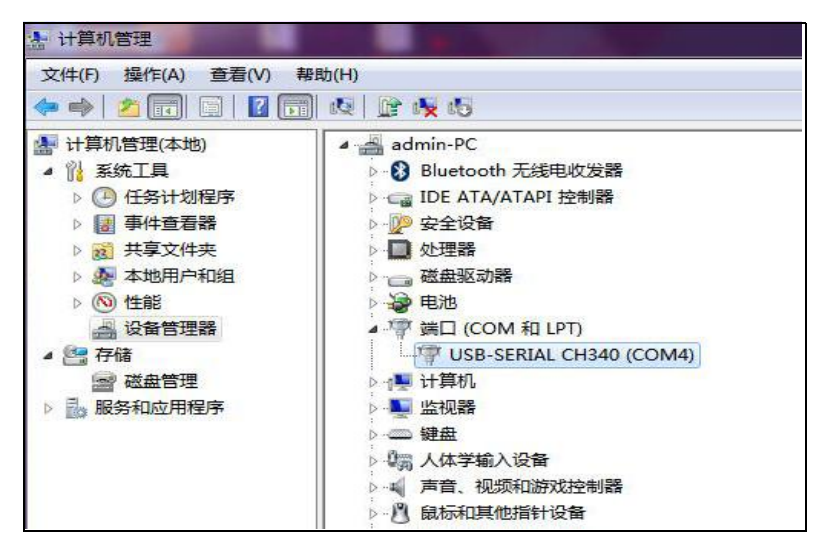

注意: 若以上操作后无端口显示, 电脑重新启动后便可出现端口号。

### <span id="page-10-0"></span>2.3 LogPro 软件使用

### <span id="page-10-1"></span>**2.3.1** 读取和设置记录仪属性

(1)记录仪开机状态下与计算机USB连接,在【计算机】—【设备管理器】—【端

口】下查看记录仪连接后出现的驱动端口号;

- (2)双击配套光盘内的 LogPro 软件应用程序;
- (3)点击菜单栏【连接】符号按钮,弹出『通讯设置』对话框;
- (4)在【端口号】中选择记录仪连接的端口,点击【确认】;
- (5)点击菜单栏【设置】符号按钮,左侧出现『S100 记录仪设置』对话框;
- (6)在『S100 记录仪设置』对话框中点击【读记录仪配置】符号按钮;
- (7)配置新设置;
- (8)『属性设置』对话框,点击【同步配置到记录仪】符号按钮(必须同步设 置参数,否则参数设置无效),选择是否删除已记录的数据;
- (9)『属性设置』对话框,点击【同步电脑时间到记录仪】符号按钮(仪器必 须在时间同步后才可使用):
- (10)点击菜单栏【断开】符号按钮;
- (11)从计算机上拔下记录仪,之后记录仪处于待机模式。

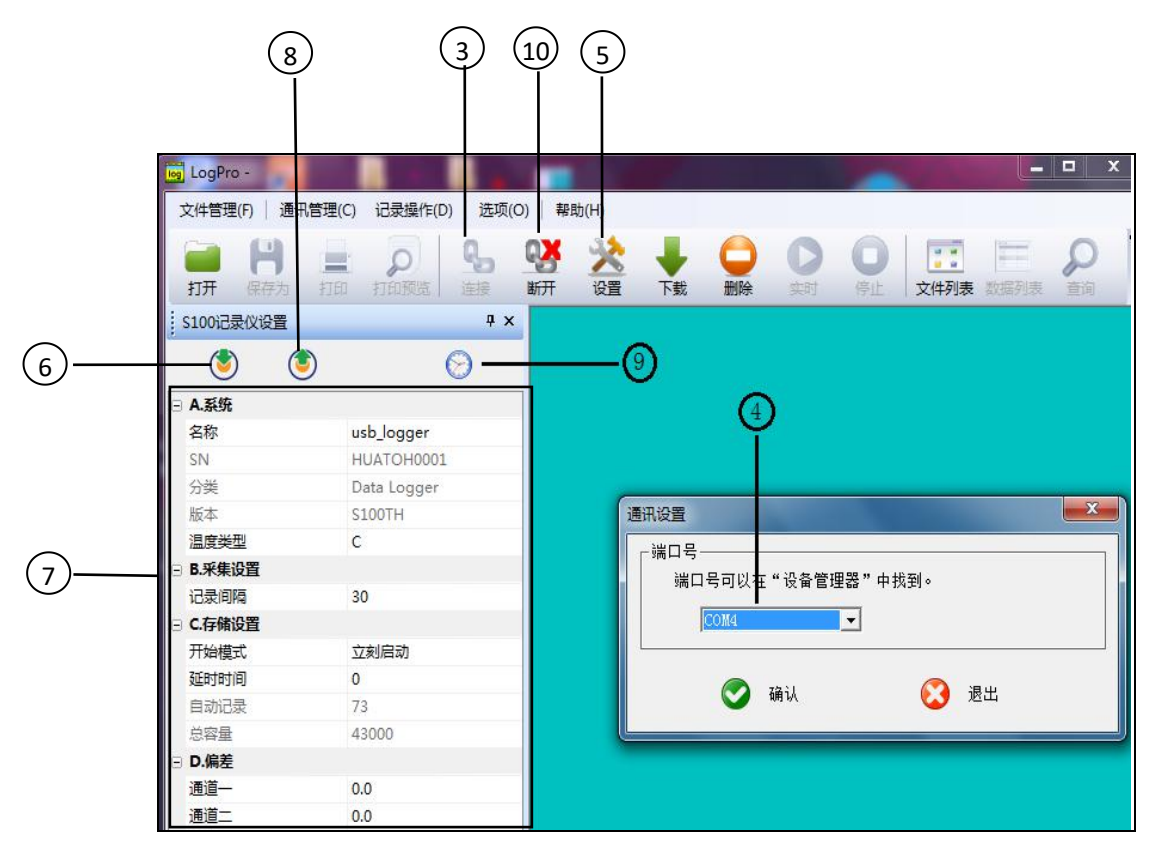

### <span id="page-11-0"></span>**2.3.2** 参数设置说明

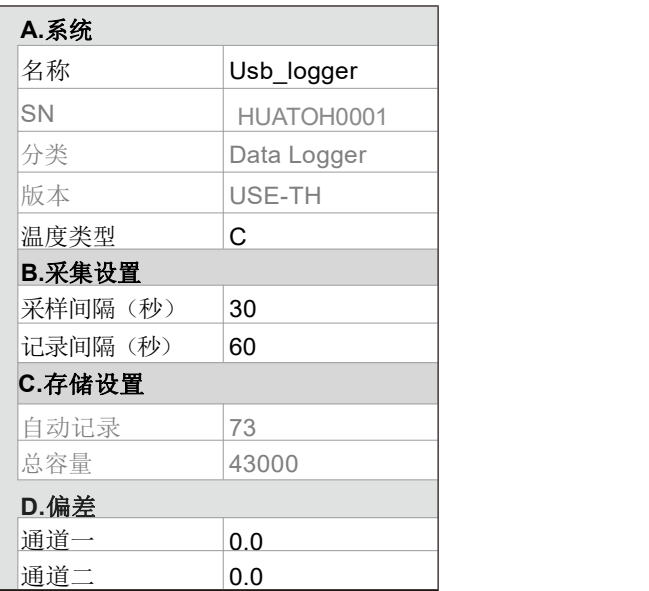

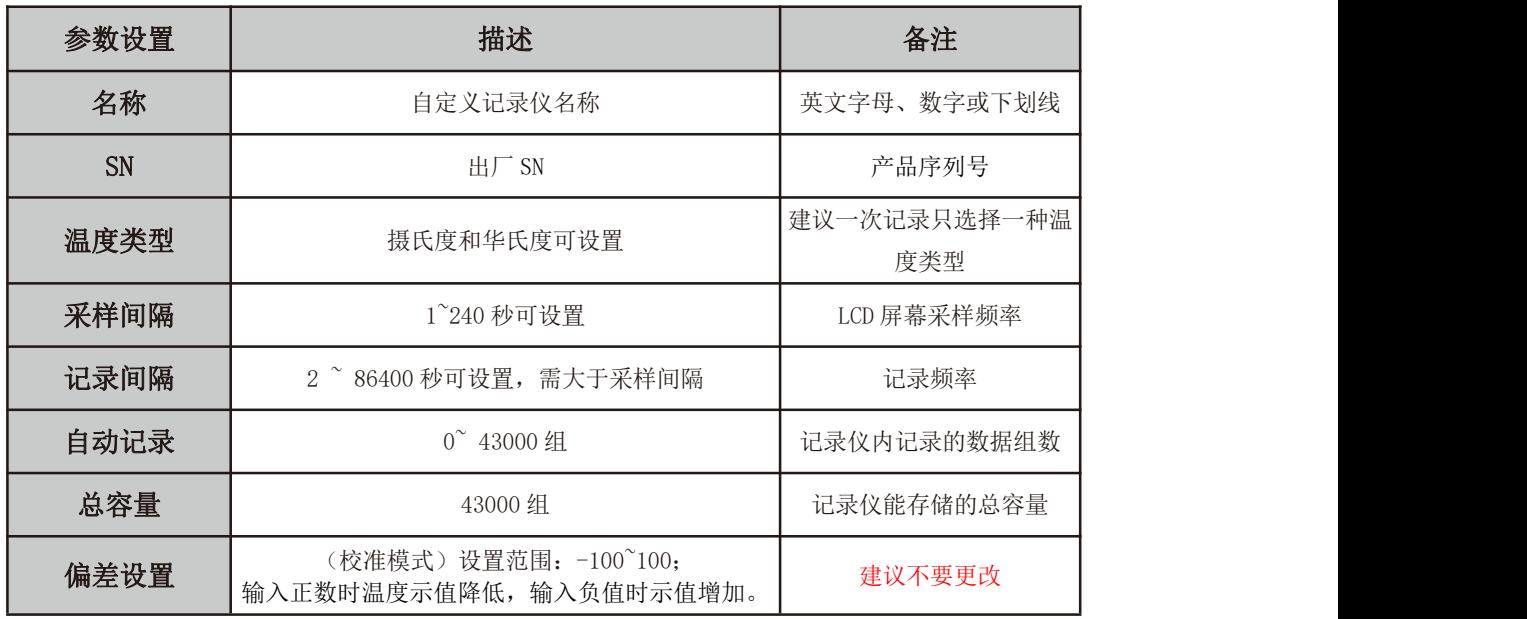

自动记录:记录满时,需要连接 LogPro 软件删除数据,才能记入新的数据。 校准记录仪:记录仪出厂时已校准到设备规格中给出的精度。 但是,有时您可能希望调整记录仪的校准。 Logpro 为您提供执行单点偏移校准的功能。此校准可用于提高受限数据范围内记录仪的准确度。

### <span id="page-11-1"></span>**2.3.3** 查看数据

步骤一:点击菜单栏中【下载】符号按钮-点击【确认】,即可将记录仪中的数 据全部下载到计算机,并自动保存、自动生成报表和数据列表。

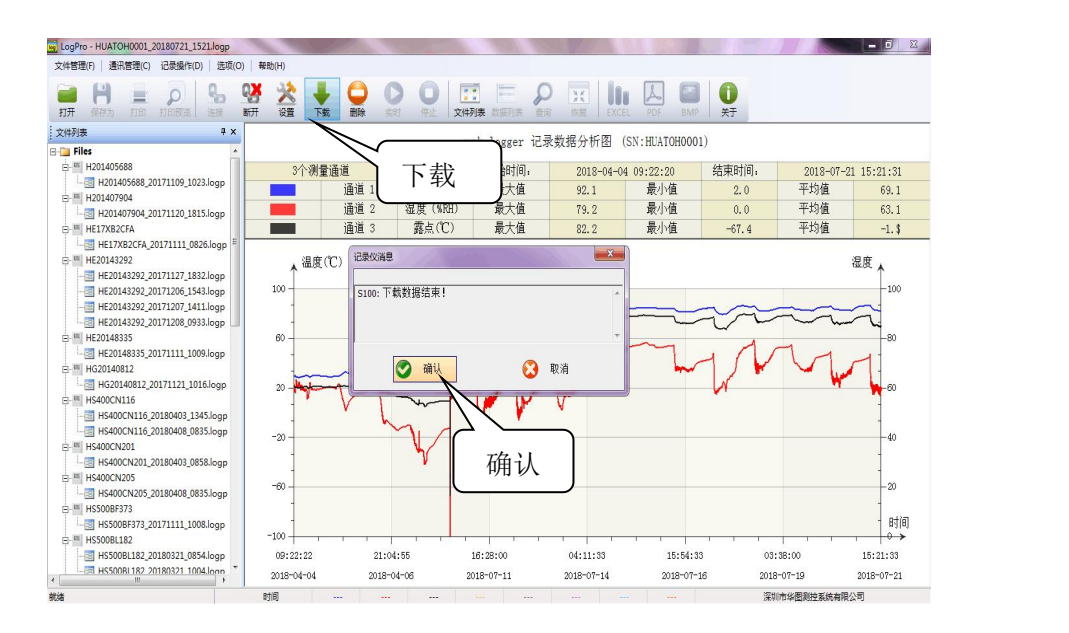

步骤二:点击菜单栏【数据列表】符号按钮查看数据,如下图所示:

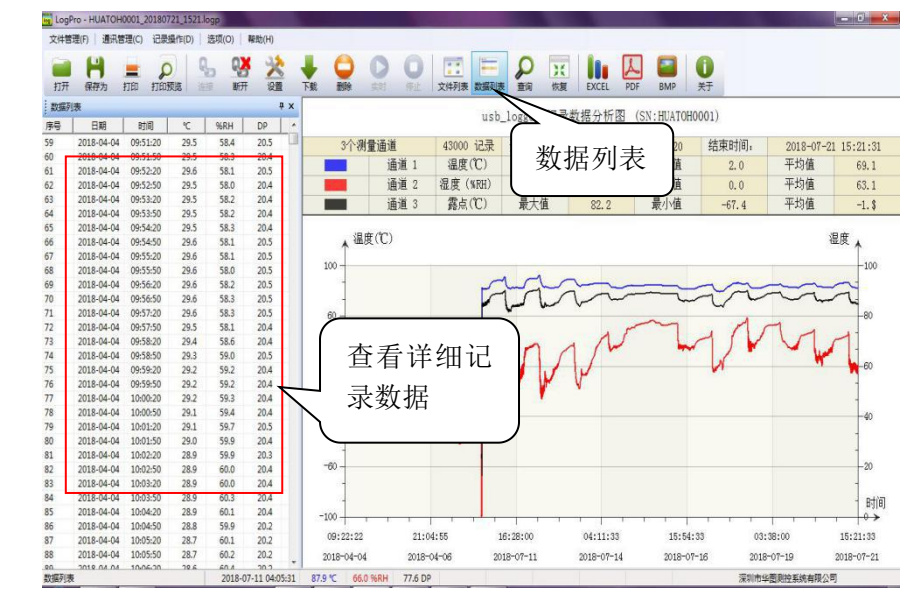

步骤三:从 LogPro 导出数据

- ·点击菜单栏【EXCEL】符号按钮,保存记录仪数据为 EXCEL 文件格式。
- ·点击菜单栏【PDF】符号按钮,保存记录仪数据列表。
- ·点击菜单栏【BMP】符号按钮,保存记录仪数据分析图。

#### <span id="page-12-0"></span>**2.3.4** 删除数据

点击菜单栏中【删除】符号按钮,即可删除记录仪中的全部数据记录。 注:记录仪自动记录组数达到总容量之后,需连接 LogPro 进行此步骤以删除历 史数据,才能记入新的数据。

### 第三章 注意事项

### <span id="page-13-0"></span>3.1 液晶屏显示暗淡

原因: 电池电量不足或环境温度过低或过高。

解决方法:如电池电量不足,请更换电池。如果由于环境温度的原因,请立即将 记录器从环境中取出。

### <span id="page-13-1"></span>3.2 日期&时间错误

原因: 1.电池电量不足; 2.在开始记录前, 设备未进行同步属性设置 解决方案:1.更换电池;2.在开始记录前,同步属性

### <span id="page-13-2"></span>3.3 软件运行错误

原因: OS 禁止软件创建文件

解决方案: 1. 以管理员身份运行程序(软件);

2.在 D/E 盘中安装软件(如果有的话);

- $3.$  数据记录仪送的名称不能包含以下字符: \ / : \* ?< > |
- 4.软件安装路径不能包含非英文字符。

3.4 检查 COM 端口号

在键盘上按"Win"+"R"->运行"devmgmt.msc "打开"设备管理器"在 Windows-> 扩展"端口(COM & LPT) " -> " usb -串行 CH340 数据记录器。